## 用激光切割机时,在排料系统中排版及输出的操作

1. 把纸样载入排料系统后, 先单击 <sup>[1</sup>111]<br>1. 把纸样载入排料系统后, 先单击 <sub>[</sub>12]

长度

中输入的数据可以保证能放下全部纸样(数据稍为输大一点也没关系),例如输入 130CMX3000CM,130CM 为切割纸张的宽度;

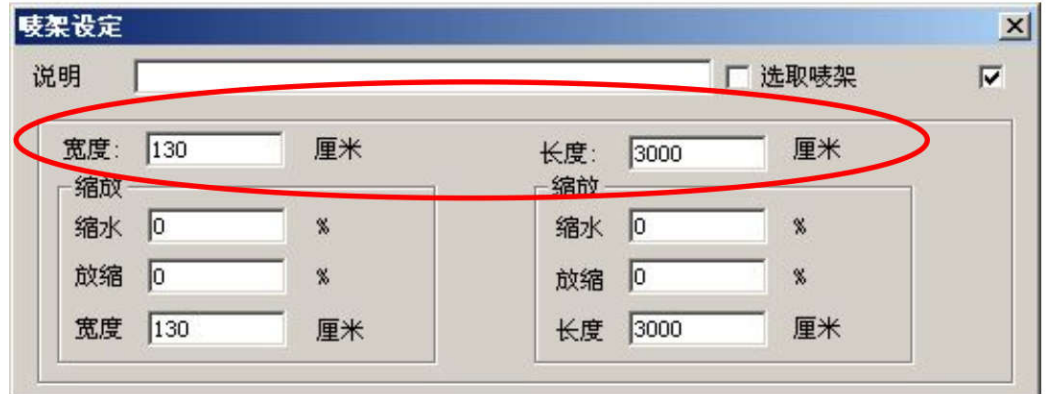

注: 根据实际情况比实际宽度小一点, 如实际宽度为 130.5CM, 那就输入 130CM。

2. 单击排料菜单/分段自动排料,如果切割纸张大小 X 方向为 130CM,Y 方向为 90CM, 那

么在弹出的对话框中输入段长 89.9CM,段间隔 0.1CM, 也就是段长+段间隔的和是纸张 长度;

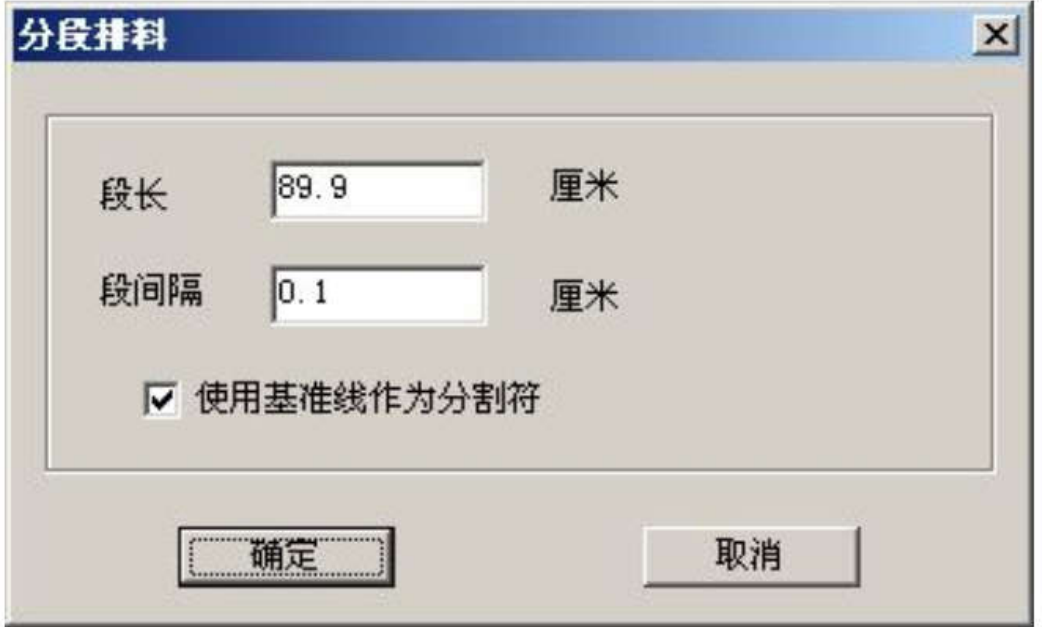

3. 点击"确定"后,排料如下图示:

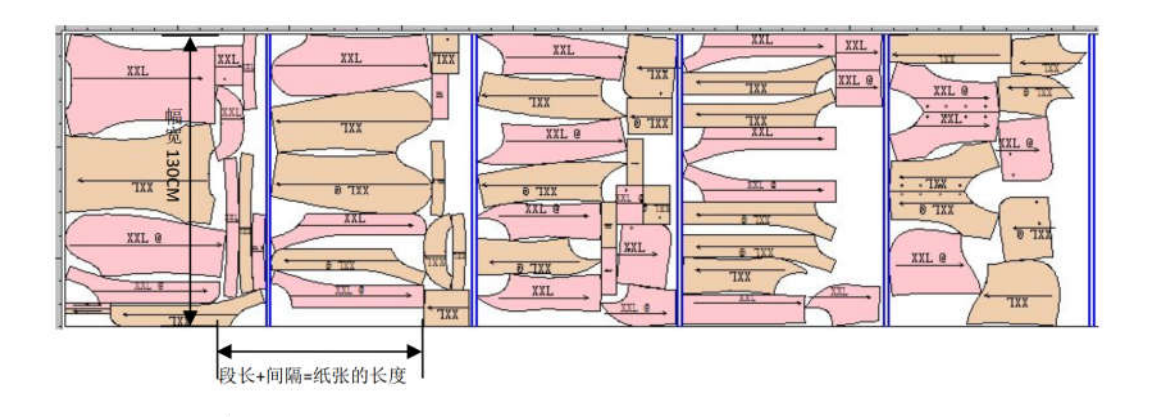

4. 点击 –––––––– 绘图, 点击"设置", 当前绘图仪选 RP TM Cutting plotter, 纸张 大小

设为 1301MMx900MM,工作目录选择软件安装目录下的 plot, 如下图示:

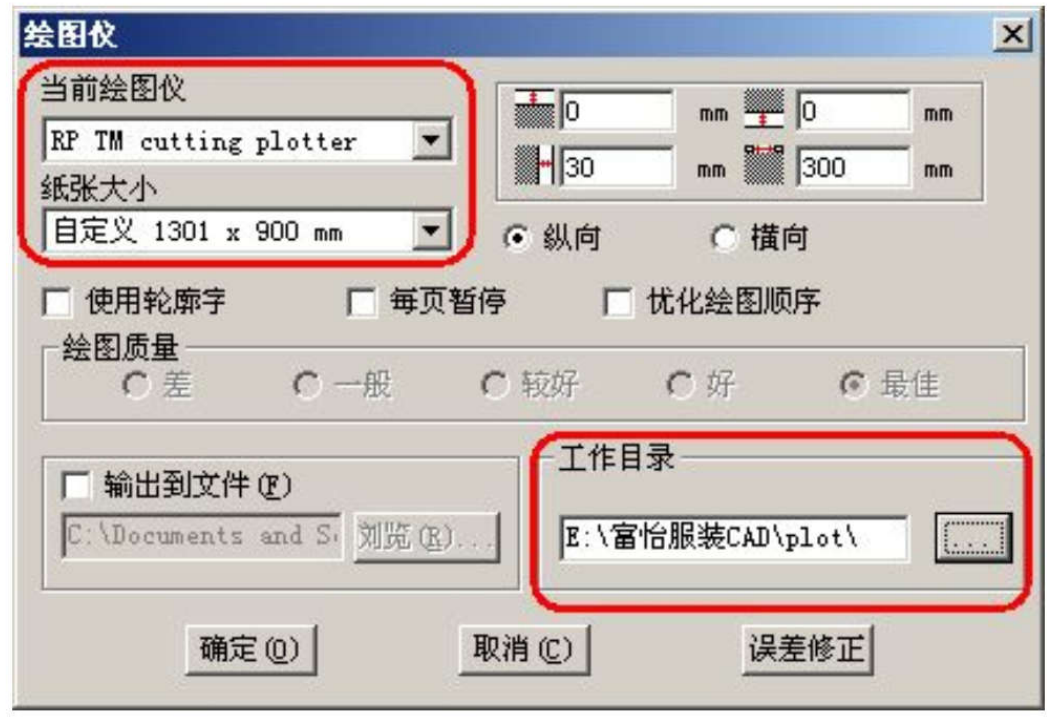

注:纸张大小中纸的宽度比定义唛架中的幅宽大上 1MM,长度设置成纸张长度。 5. 确定后, 在绘图对话框中勾选"每个页面输出到一个文件";

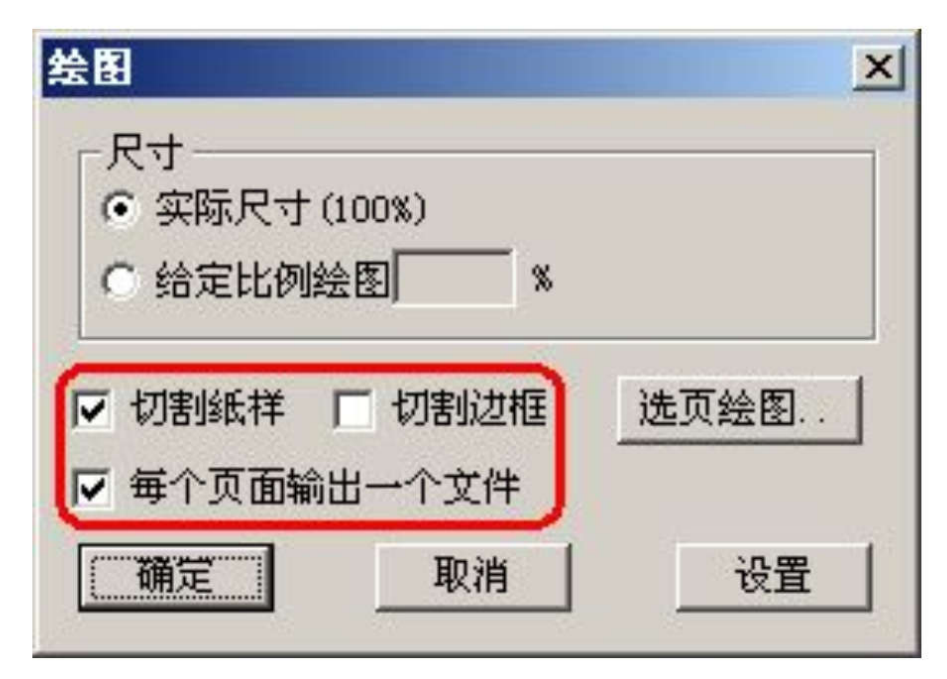

6. 点击"确定"后,工作目录的 PLOT 就会有多个 PLT 文件,如下图示;

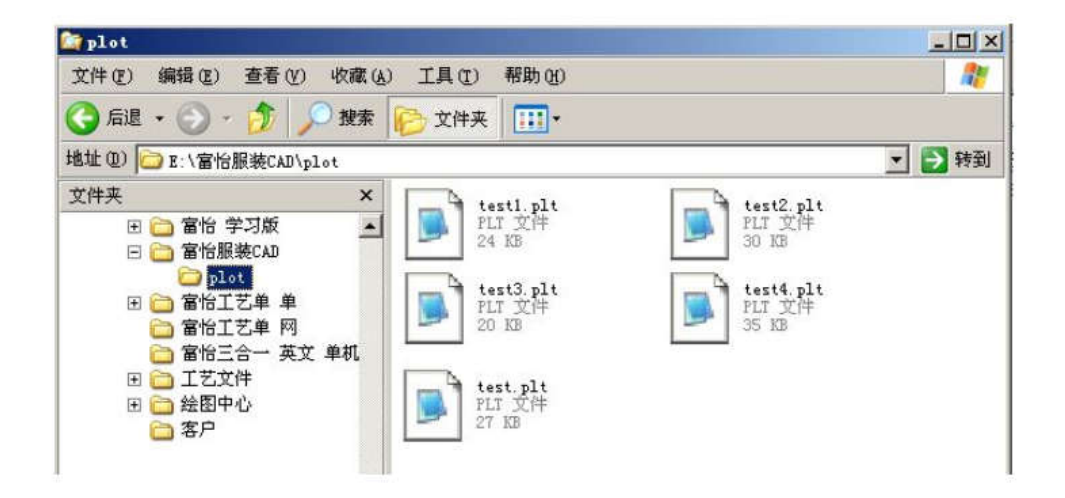

7. 打开富怡激光切割中心,PLT 文件就会如下显示。

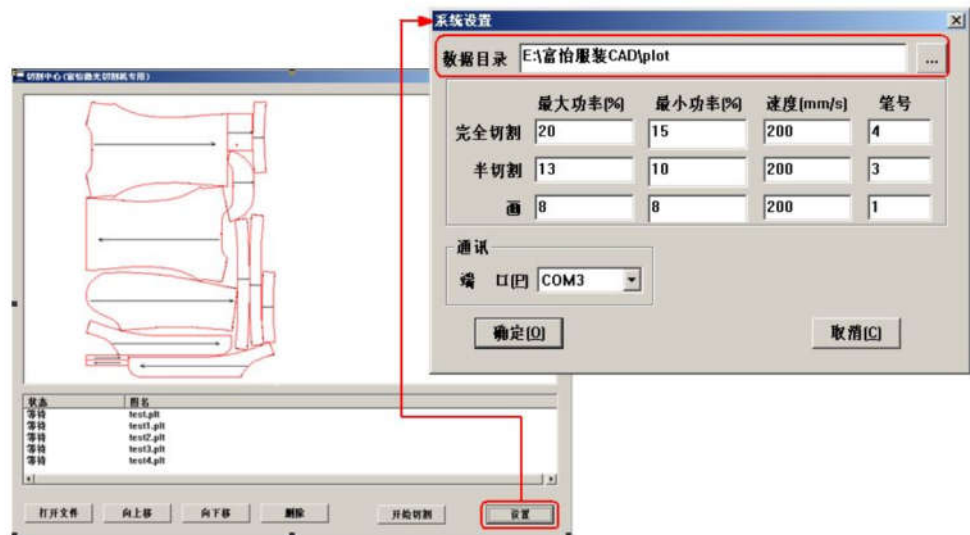